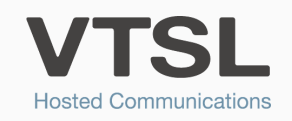

## CALL QUEUING

Help customers on a first come, first served basis, and never miss a call again.

## GETTING STARTED

1. After you have ordered Call Queuing, you can choose from our pre-recorded messages, or record your own. You will need the following 2 messages:

- **Initial Greeting:** This is the message your callers will hear before they enter the queue. E.g. All of our agents are currently busy. Your call is being placed in a queue. Someone will be with you shortly.

- Wait Announcement: This is what callers will hear while they wait in the queue. It is usually an informative message, or music. It is periodically interrupted (at an interval of your choosing) by the position announcement.

2. If you recorded your own, send your recordings in .wav format to support@vtsl.net. You may send multiple recordings for each message if you would like to have different options. Each recording will show up in a drop-down menu that you can select from in the Portal.

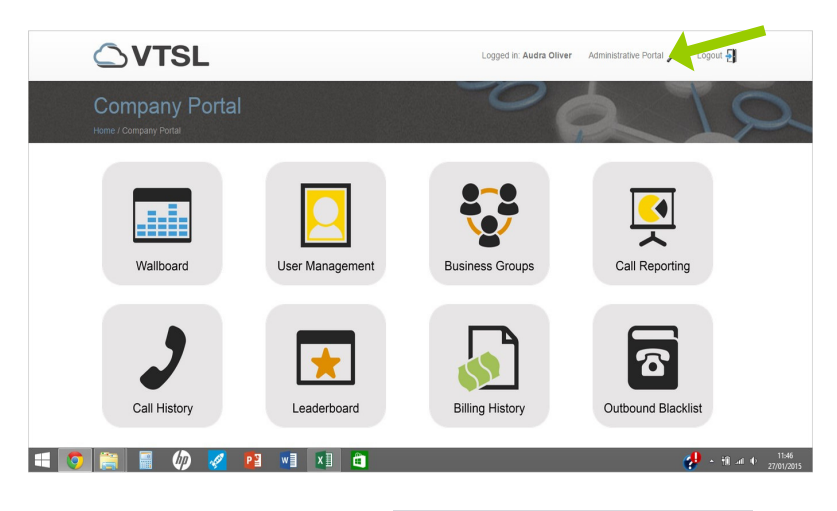

3. Log into the VTSL Portal. You must be an Administrator. Click on the Administrative Portal link at the top.

4. Once in the Administrative Portal, scroll down to the bottom and select Call Groups from the menu on the left.

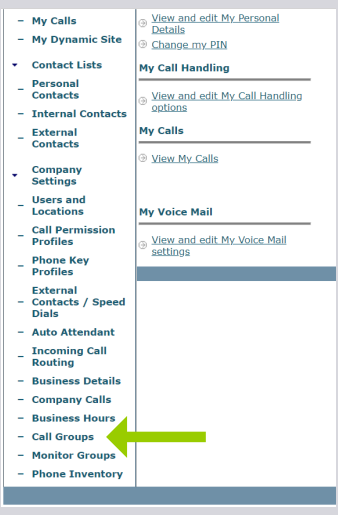

WWW.VTSL.NET

## CREATING CALL GROUP & SELECTING CALL QUEUE SETTINGS

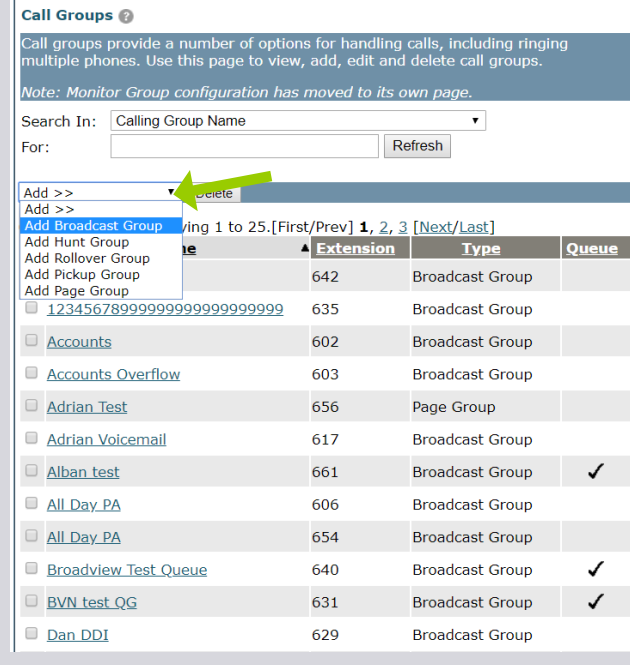

5. You will need to create a Call Group, or select an existing Call Group in order to add call queuing to it. To create a new Call Group. Click 'Add>>' and then select 'Add Broadcast Group'. Or you can simply click on an existing Broadcast Group.

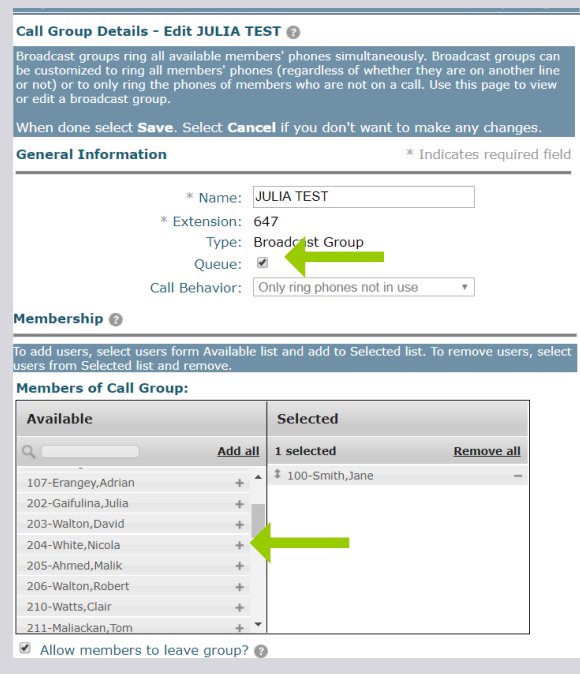

6. Ensure the 'Queue' box is ticked. If you are creating a new Call Group, give it a name. Then choose an extension from the list for your Group,vor choose 'Other' to enter an extension manually. Note that all available extensions should be in the list. Add users to your group by clicking the '+' symbol. These are the agents that will receive the queued calls. Before they can be added to a group, you must make them 'Agents' in Users & Locations, which you will see on the left-hand menu.

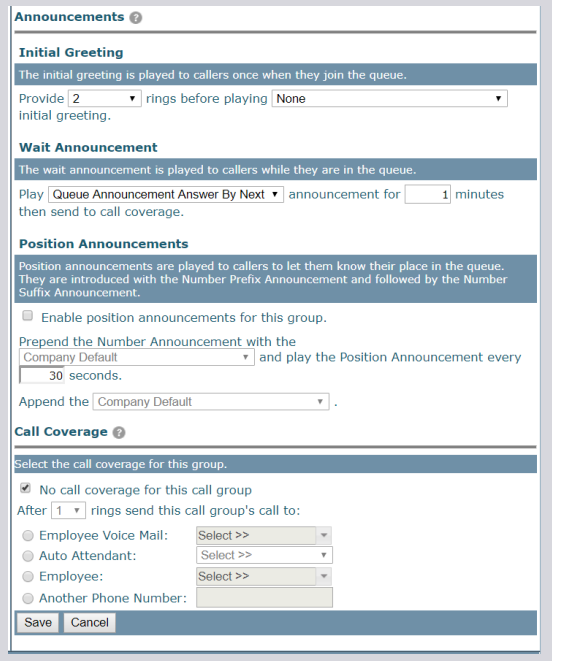

## 7. Scroll down to choose Initial Greeting & Wait Announcement settings.

If you would like position announcements to play, ensure you tick the Position Announcements box. Select how often you would like the announcement to play. Then select Queue Position Number Prefix Announcement from the first drop down menu and Queue Position Number Suffix Announcement from the second drop down.

Press Save at the bottom.

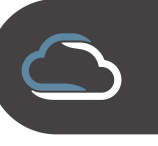